# GRAPHTEC

# **Graphtec Pro Studio Graphtec Pro Studio Plus Cutting Master 4**

# **Bedienungshandbuch**

#### **Hinweise**

Graphtec Pro Studio / Graphtec Pro Studio Plus / Cutting Master 4 (im Nachfolgenden als "Software" bezeichnet).

- Alle Rechte im Zusammenhang mit dieser Software sind Eigentum der SA International, Inc. (im Nachfolgenden als "SAi, Inc." bezeichnet).
- Um diese Software nutzen zu können, müssen Sie die Benutzerregistrierung bei SAi's SAi-Cloud durchführen.
- Um diese Software nutzen zu können, müssen Sie dem Lizenzvertrag mit SAi zustimmen.
- Der Aktivierungscode von Graphtec Pro Studio / Graphtec Pro Studio Plus beinhaltet das Recht, dass ein Anwender diese Software auf einem Computer verwenden kann.
- Für die Benutzerregistrierung wird eine E-Mail-Adresse benötigt.
- Der Computer, auf dem Sie diese Software installieren möchten, muss mit dem Internet verbunden sein.

Obwohl Graphtec Pro Studio / Graphtec Pro Studio Plus durch Ausführen der Prozedur "4-1 Wenn Sie Graphtec Pro Studio auf einem Computer, der nicht mit dem Internet verbunden ist, starten" auf einem Computer, der nicht mit dem Internet verbunden ist, installiert werden kann, wird ein Computer, der mit dem Internet verbunden ist, separat benötigt.

• Die in dieser Anleitung verwendeten Bildschirme können von den Tatsächlichen abweichen.

Darüber hinaus können sich die genannten Bildschirme und Funktionsnamen ohne Ankündigung ändern.

- Bitte melden Sie sich am Computer mit dem Benutzerkonto an, das über die Administrationsrechte verfügt.
- Für das neueste unterstützte Betriebssystem sehen Sie bitte auf unserer Webseite nach.

## **•Konfigurationsablauf**

**Konfiguration von Graphtec Pro Studio**

**Benutzerregistrierung bei SAi-Cloud**

[1-1 Benutzerregistrierung bei "SAi-Cloud"]

**Installation von Graphtec Pro Studio**

[1-2 Installation von "Graphtec Pro Studio"]

**Konfiguration von Cutting Master 4**

### **Installation von Cutting Master 4**

[2-1 Installation von "Cutting Master 4" (Windows)] [2-2 Installation von "Cutting Master 4" (Macintosh)]

**Benutzerregistrierung bei SAi-Cloud Connect** [2-3 Benutzerregistrierung bei "SAi-Cloud Connect"]

**Konfiguration von Graphtec Pro Studio Plus**

### **Upgrade auf Graphtec Pro Studio Plus**

[3-1 Benutzerregistrierung bei "SAi-Cloud"]

[3-2 Installation von "Graphtec Pro Studio Plus"]

## **•Inhalt**

# *1.* **[Konfiguration](#page-5-0) von Graphtec Pro Studio**

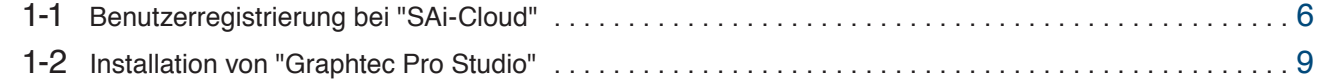

# *2.* **[Konfiguration](#page-11-0) von Cutting Master 4**

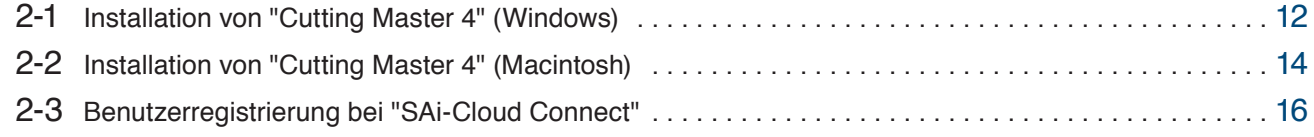

## *3.* **Upgrade auf [Graphtec](#page-19-0) Pro Studio Plus**

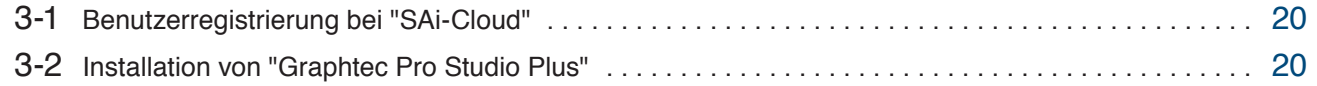

# *4.* **[Wenn](#page-23-0) Hilfe nötig ist**

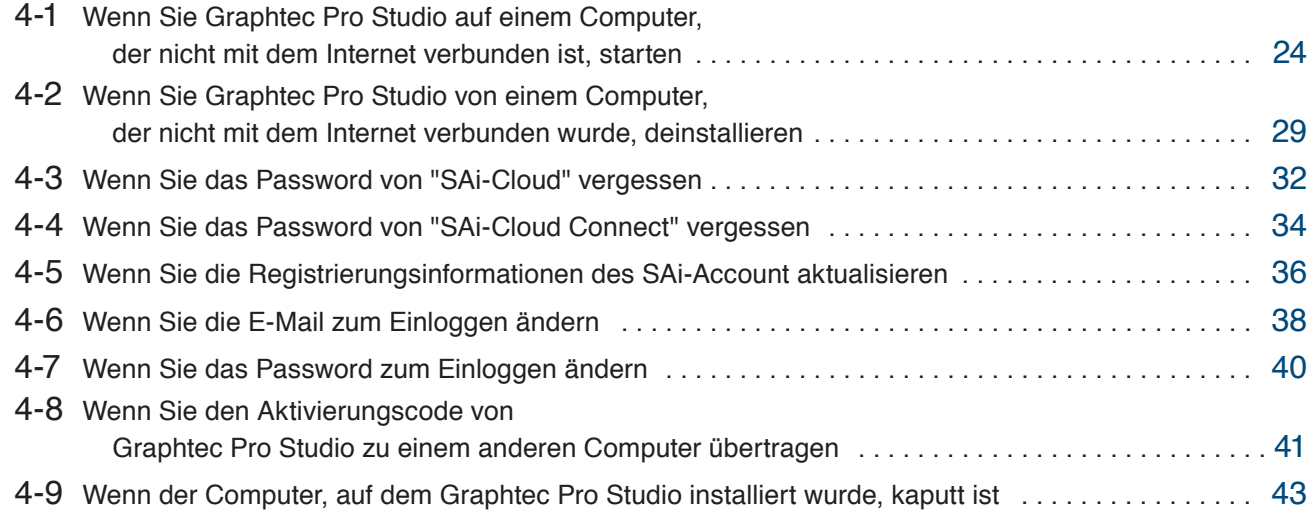

 $-4-$ 

1.**Konfiguration von Graphtec Pro Studio**

**Produktzusammenfassung**

- 1-1 Benutzerregistrierung bei "SAi-Cloud"
- 1-2 Installation von "Graphtec Pro Studio"

# <span id="page-5-0"></span>**1. Konfiguration von Graphtec Pro Studio**

## 1-1 **Benutzerregistrierung bei "SAi-Cloud"**

Führen Sie die Benutzerregistrierung bei "SAi-Cloud" durch.

- *1.* Starten Sie den Browser auf dem Computer, geben Sie "www.saicloud.com" in die Adresszeile ein und drücken Sie dann die [Enter]-Taste.
- *2.* Der folgende Bildschirm wird angezeigt.

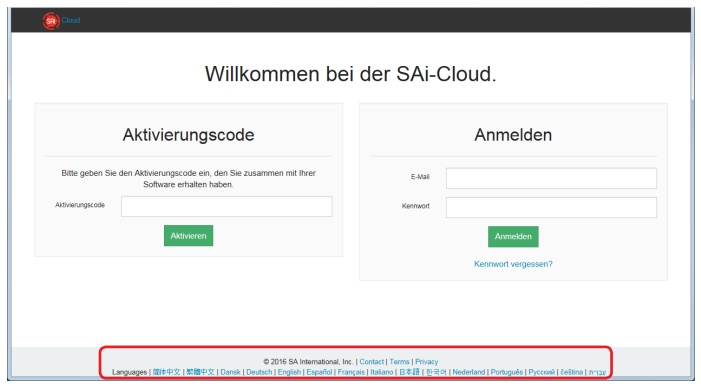

*3.* Geben Sie den Aktivierungscode von Graphtec Pro Studio ein. Klicken Sie auf den Button.

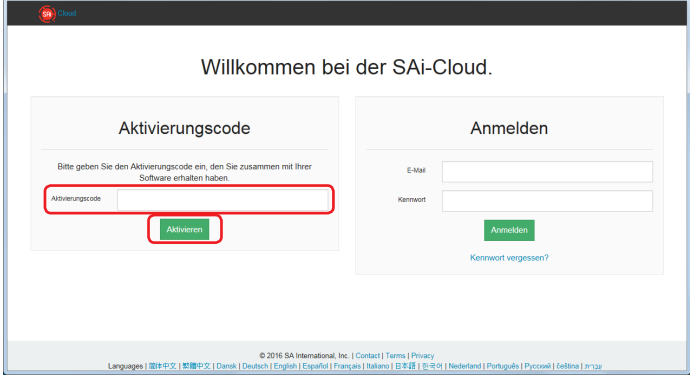

*4.* Wählen Sie "Ich bin neu bei der SAi-Cloud".

Geben Sie die E-Mail-Adresse für die Produktregistrierung ein.

Klicken Sie nach der Eingabe auf den [Create Account (Konto erstellen)]-Button.

\* Wenn Sie bereits über ein SAi-Konto verfügen, wählen Sie "Ich bin bereits Kunde". Gehen Sie zu Schritt 9.

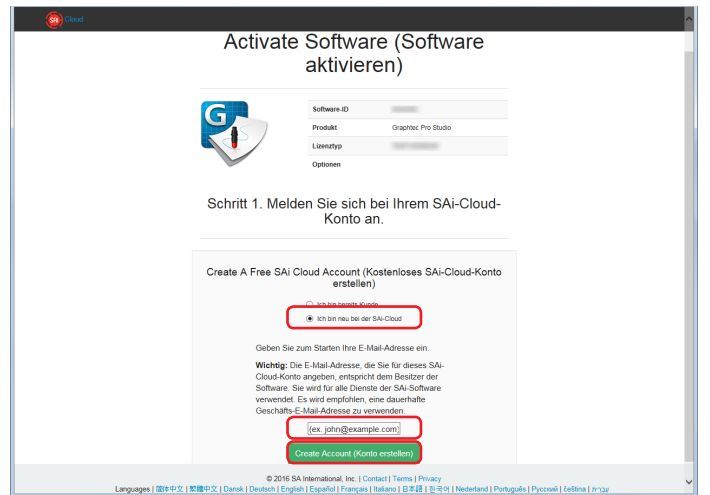

*5.* Der folgende Bildschirm wird angezeigt.

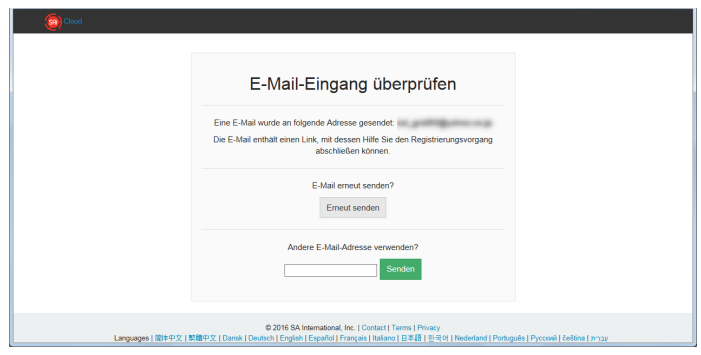

*6.* Öffnen Sie die E-Mail, die zu der eingegeben E-Mail-Adresse gesendet wurde, und klicken Sie dann auf die angegebene URL.

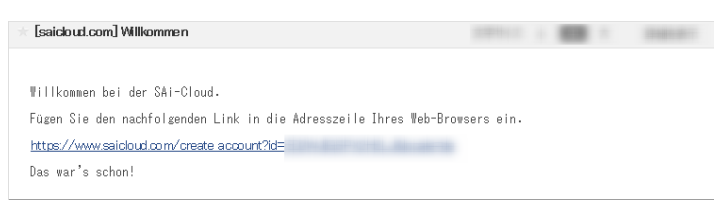

*7.* Geben Sie die benötigten Informationen ein. Klicken Sie auf den Button.

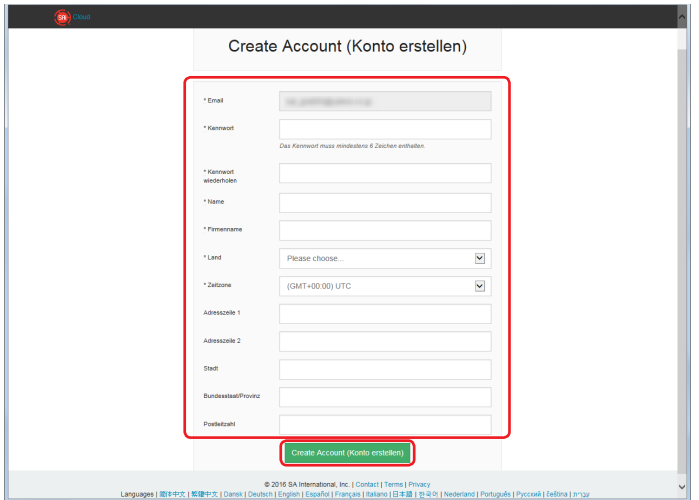

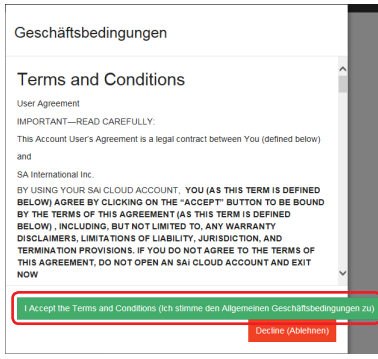

*9.* Klicken Sie auf den Button.

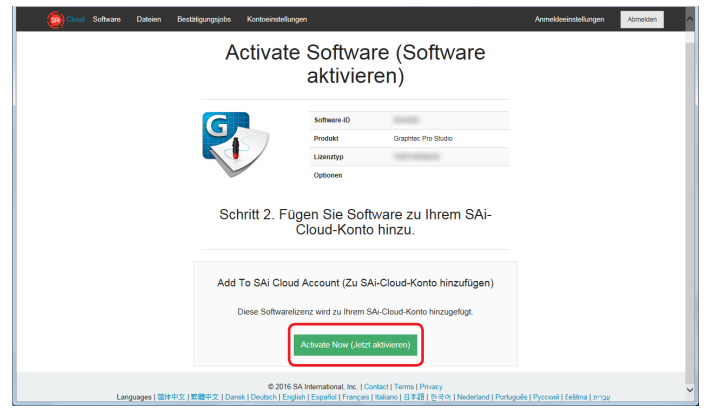

*10.* Der Vorgang zur Aktivierung ist abgeschlossen.

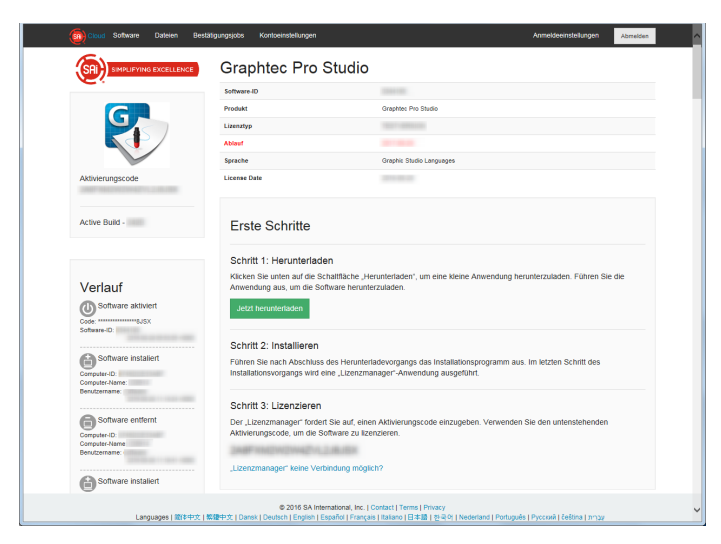

## <span id="page-8-0"></span>1-2 **Installation von "Graphtec Pro Studio"**

Sie müssen den Aktivierungscode vor der Installation freigeben.

Wenn der Aktivierungscode nicht freigegeben wurde, installieren Sie es, nachdem Sie die (1-1 Benutzerregistrierung bei "SAi-Cloud") ausgeführt haben (S. 6)

*1.* Legen Sie die "USER GUIDE & SOFTWARE DVD", die diesem Produkt beiliegt, in das DVD-Laufwerk des Computers. Klicken Sie auf den [Setup Graphtec Pro Studio]-Button im "Start"-Bildschirm.

Installieren Sie es von hier aus, indem Sie dem Assistenten folgen. Die folgende Prozedur wurde auszugsweise beschrieben.

Bei Produkten ohne die "BEDIENUNGSANLEITUNGS- UND SOFTWARE-DVD" müssen Sie die Software von unserer Website oder der SAi-Cloud herunterladen und installieren.

- \* Wenn Sie von unserer Webseite heruntergeladen haben, doppelklicken Sie auf "Autorun.exe".
- \* Klicken Sie auf "Step 1-Download"-"Download now", angezeigt in Schritt 10 der (1-1 Benutzerregistrierung bei "SAi-Cloud") (S. 6) und laden Sie dann die "SAi\_Software\_Download.exe" herunter. Sie können das Graphtec Pro Studio herunterladen, indem Sie die heruntergeladene "SAi\_Software\_Download.exe" ausführen. Auch wenn Sie es auf diese Weise heruntergeladen haben, doppelklicken Sie auf "Autorun.exe".

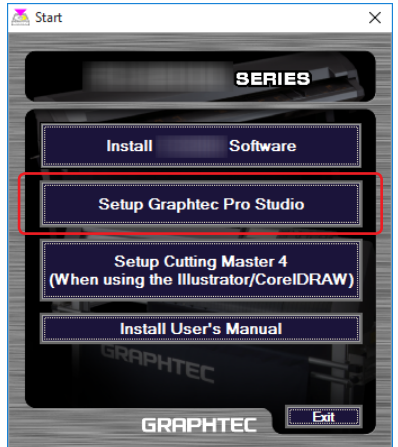

*2.* Klicken Sie auf den Button.

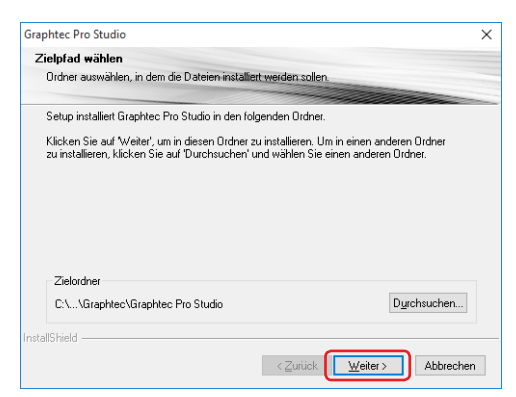

*3.* Lassen Sie die Eingangswerte für die Checkboxen unverändert. Klicken Sie auf den Button.

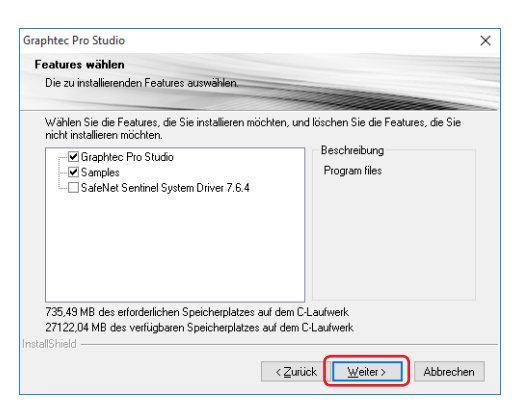

*4.* Der Bildschirm zur Eingabe des Aktivierungscodes wird am Ende der Installation angezeigt. Geben Sie den Aktivierungscode ein, der in Schritt 3 der (1-1 Benutzerregistrierung bei "SAi-Cloud") (S. 6) eingegeben wird.

Klicken Sie auf den Button.

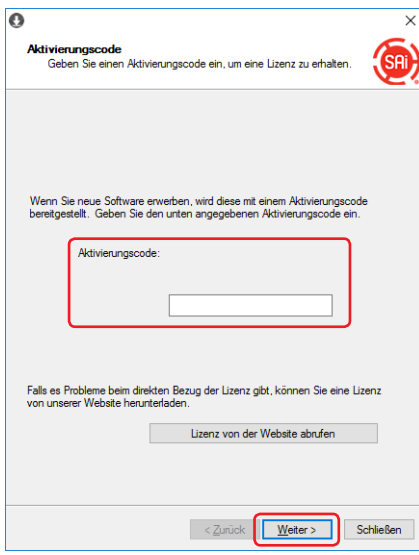

*5.* Klicken Sie auf den Button.

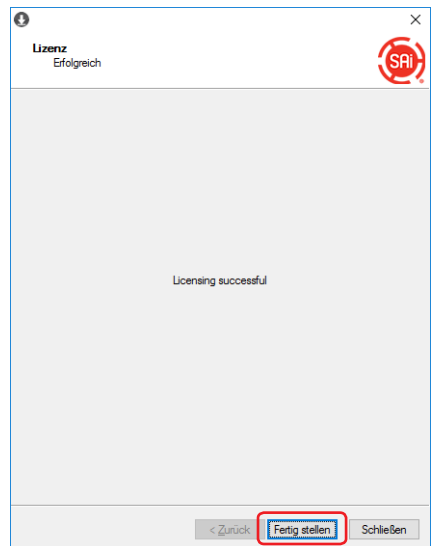

*6.* Wenn der folgende Bildschirm angezeigt wird, klicken Sie auf den Button.

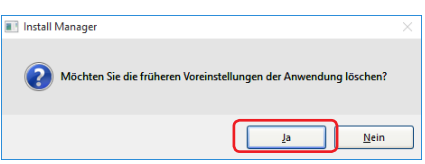

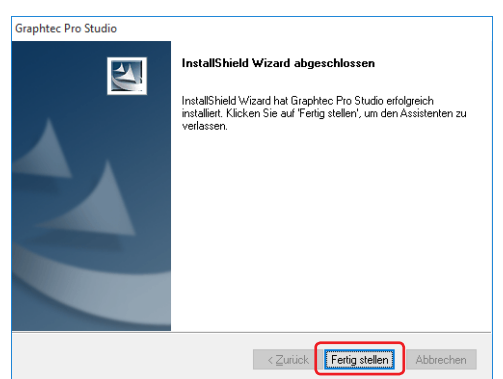

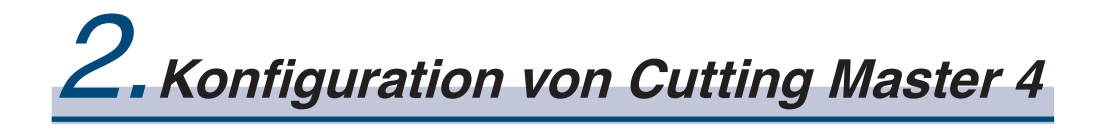

### **Produktzusammenfassung**

- 2-1 Installation von "Cutting Master 4" (Windows)
- 2-2 Installation von "Cutting Master 4" (Macintosh)
- 2-3 Benutzerregistrierung bei "SAi-Cloud Connect"

# <span id="page-11-0"></span>**2. Konfiguration von Cutting Master <sup>4</sup>**

## 2-1 **Installation von "Cutting Master 4" (Windows)**

Nachdem die Installation abgeschlossen wurde, führen Sie die Benutzerregistrierung bei "SAi-Cloud Connect" durch.

*1.* Legen Sie die "USER GUIDE & SOFTWARE DVD", die diesem Produkt beiliegt, in das DVD-Laufwerk des Computers.

Klicken Sie auf den [Setup Cutting Master 4]-Button im "Start"-Bildschirm.

Installieren Sie es von hier aus, indem Sie dem Assistenten folgen. Die folgende Prozedur wurde auszugsweise beschrieben.

Bei Produkten ohne die "BEDIENUNGSANLEITUNGS- UND SOFTWARE-DVD" müssen Sie die Software von unserer Website herunterladen und installieren.

\* Wenn Sie von unserer Webseite heruntergeladen haben, doppelklicken Sie auf "Autorun.exe"

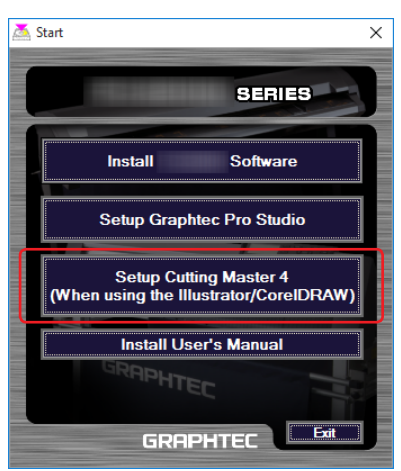

*2.* Klicken Sie auf den Button.

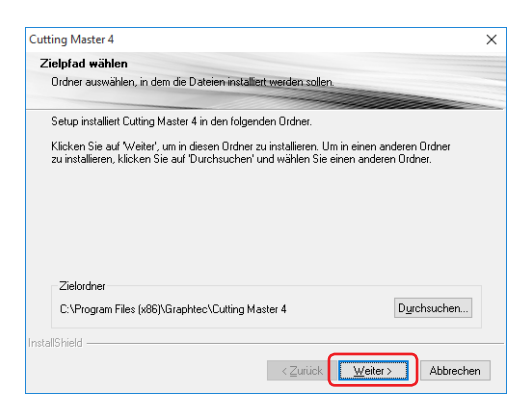

*3.* Lassen Sie die Eingangswerte für die Checkboxen unverändert. Klicken Sie auf den Button.

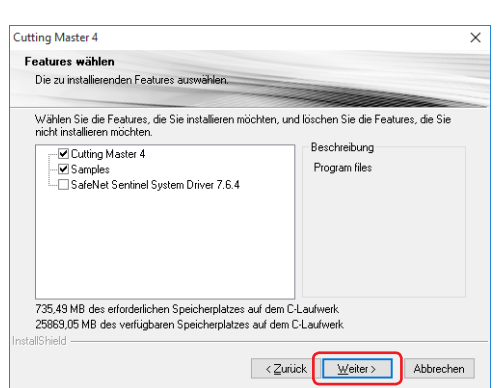

#### *4.* Klicken Sie auf den Button.

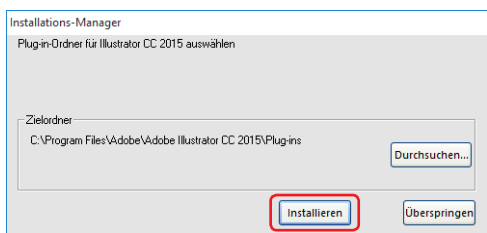

*5.* Wenn der folgende Bildschirm angezeigt wird, klicken Sie auf den Button.

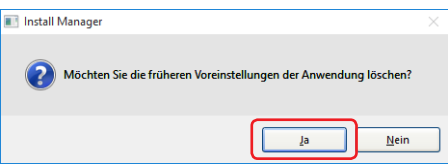

*6.* Klicken Sie auf den Button.

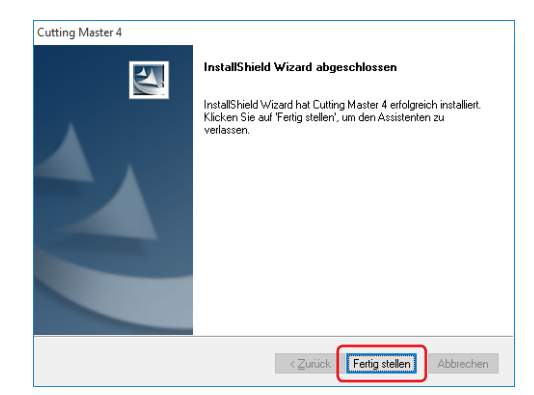

*7.* Starten Sie den Computer neu.

Führen Sie mit der (2-3 Benutzerregistrierung bei "SAi-Cloud Connect") (S. 16) fort.

## <span id="page-13-0"></span>2-2 **Installation von "Cutting Master 4" (Macintosh)**

Nachdem die Installation abgeschlossen wurde, führen Sie die Benutzerregistrierung bei "SAi-Cloud Connect" durch.

- *1.* Legen Sie die "USER GUIDE & SOFTWARE DVD", die diesem Produkt beiliegt, in das DVD-Laufwerk des Computers.
- *2.* Öffnen Sie den "Cutting Master 4"-Ordner in der DVD und doppelklicken Sie auf die "Cutting Master 4\_ signed.pkg"-Datei.

Installieren Sie es von hier aus, indem Sie dem Assistenten folgen.

Bei Produkten ohne die "BEDIENUNGSANLEITUNGS- UND SOFTWARE-DVD" müssen Sie die Software von unserer Website herunterladen und installieren.

- \* Wenn Sie von unserer Webseite heruntergeladen haben, doppelklicken Sie auf "Cutting Master 4\_signed.pkg".
- *3.* Der folgende Bildschirm wird eventuell angezeigt. Klicken Sie auf den Button.

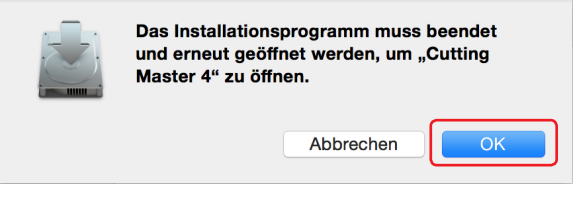

*4.* Klicken Sie auf den Button.

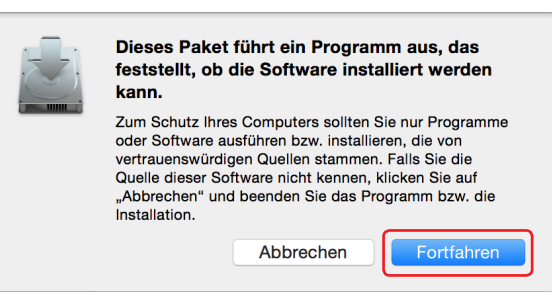

*5.* Geben Sie die benötigten Informationen ein. Klicken Sie auf den Button.

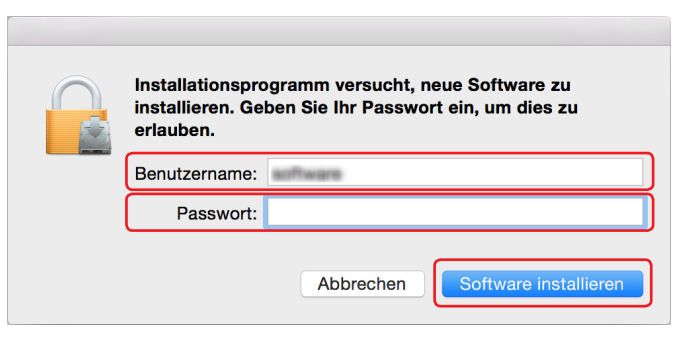

*6.* Geben Sie die benötigten Informationen ein. Klicken Sie auf den Button.

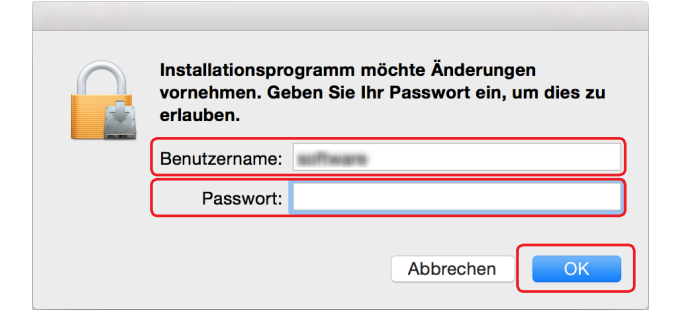

*7.* Wenn der folgende Bildschirm angezeigt wird, klicken Sie auf den Button.

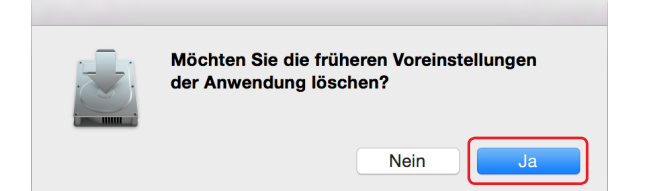

*8.* Klicken Sie auf den Button.

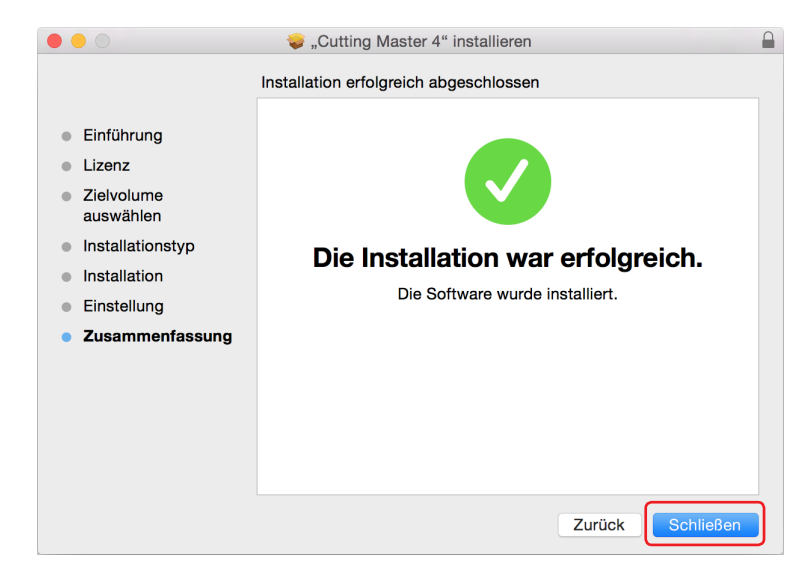

*9.* Starten Sie den Computer neu.

Führen Sie mit der (2-3 Benutzerregistrierung bei "SAi-Cloud Connect") (S. 16) fort.

# <span id="page-15-0"></span>2-3 **Benutzerregistrierung bei "SAi-Cloud Connect"**

Um den Cutting Master 4 zu verwenden, müssen Sie die Benutzerregistrierung durchführen.

*1.* Wenn Sie ein Windows-Gerät verwenden, klicken Sie auf das "SAi-Cloud Connect"-Symbol im "Taskleiste".

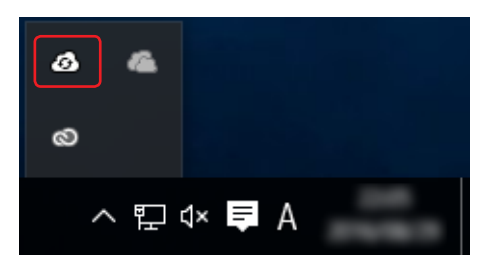

Wenn Sie ein Macintosh-Gerät verwenden, klicken Sie auf das "SAi-Cloud Connect"-Symbol in der Menuleiste.

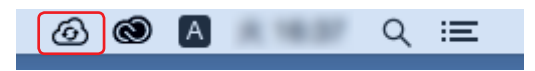

- *2.* Der folgende Bildschirm wird angezeigt.
	- \* enn Sie bereits über ein SAi-Konto verfügen, geben Sie die Informationen ein und klicken Sie auf den [Anmelden]-Button. Gehen Sie zu Schritt 10.

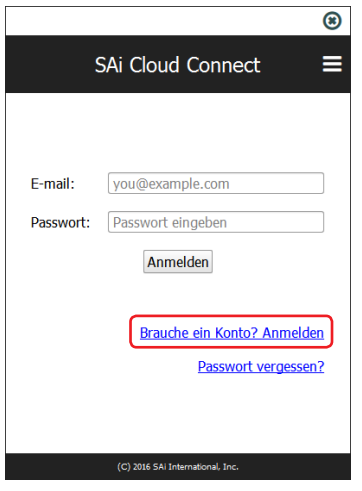

*3.* Geben Sie die benötigten Informationen ein. Klicken Sie auf den Button.

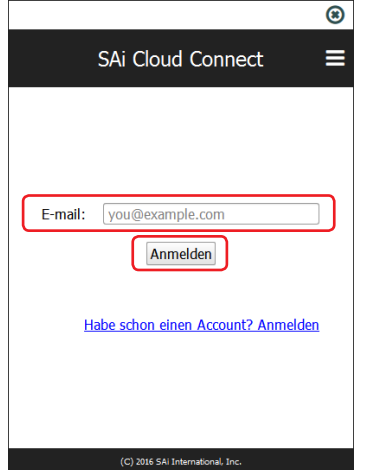

*4.* Der folgende Bildschirm wird angezeigt.

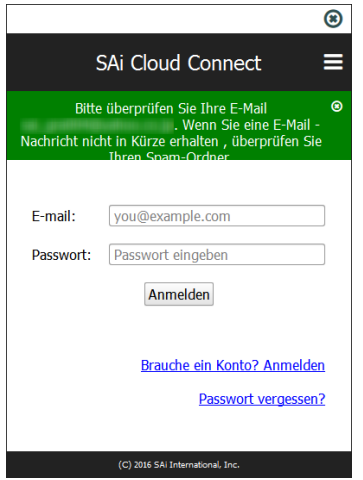

*5.* Öffnen Sie die E-Mail, die zu der eingegeben E-Mail-Adresse gesendet wurde, und klicken Sie dann auf die angegebene URL.

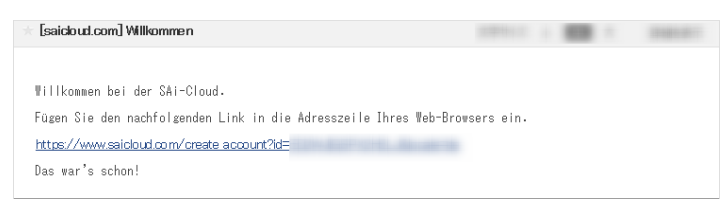

*6.* Geben Sie die benötigten Informationen ein. Klicken Sie auf den Button.

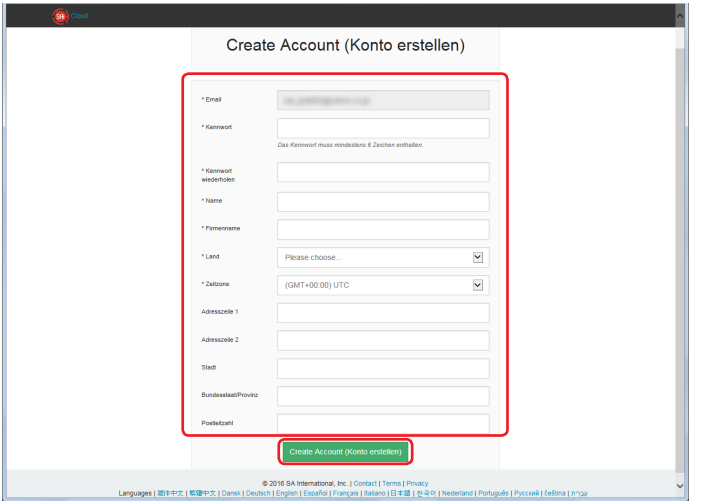

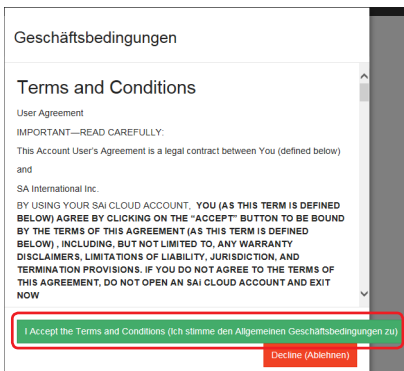

#### 2. Konfiguration von Cutting Master 4

*8.* Der folgende Bildschirm wird angezeigt.

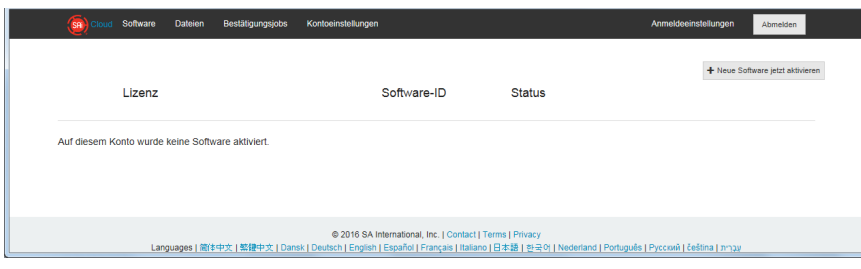

*9.* Geben Sie die benötigten Informationen ein. Klicken Sie auf den Button.

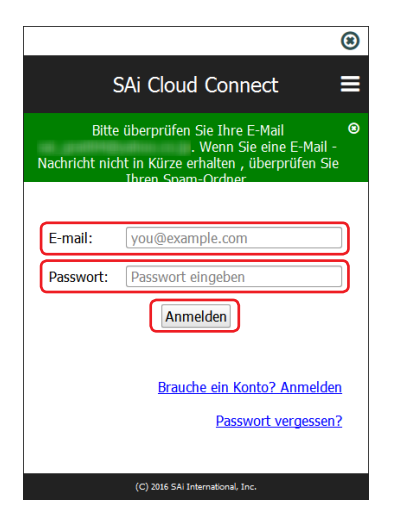

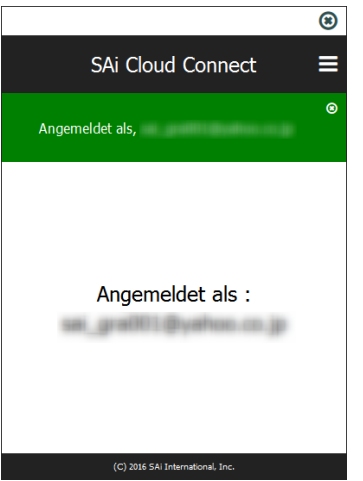

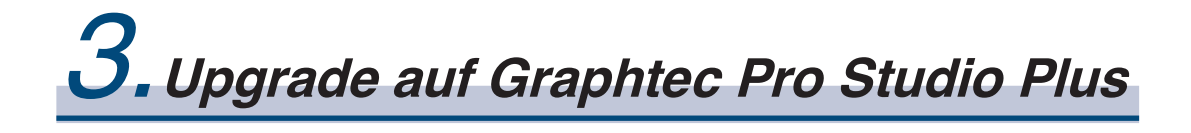

**Produktzusammenfassung**

- 3-1 Benutzerregistrierung bei "SAi-Cloud"
- 3-2 Installation von "Graphtec Pro Studio Plus

# <span id="page-19-0"></span>**3. Upgrade auf Graphtec Pro Studio Plus**

Führen Sie die Benutzerregistrierung bei "SAi-Cloud" durch.

Um Graphtec Pro Studio Plus zu installieren, müssen Sie die Benutzerregistrierung durchführen und dann den Aktivierungscode von Graphtec Pro Studio Plus nach dem Kauf freigeben.

### 3-1 **Benutzerregistrierung bei "SAi-Cloud"**

*1.* Führen Sie die Benutzerregistrierung durch, wie in (1-1 Benutzerregistrierung bei "SAi-Cloud") (S. 6) beschrieben.

## 3-2 **Installation von "Graphtec Pro Studio Plus"**

Sie müssen den Aktivierungscode vor der Installation freigeben.

Wenn der Aktivierungscode nicht aktiviert wurde, installieren Sie es, nachdem Sie die (3-1 Benutzerregistrierung bei "SAi-Cloud") ausgeführt haben (S. 20).

- *1.* Starten Sie den "Lizenz-Manager" auf dem Computer, um die Aktivierung von Graphtec Pro Studio frei zu geben.
	- \* Ergänzung: Wählen Sie "Start" "Alle Programme" "Graphtec Pro Studio" "Lizenz-Manager".
- *2.* Klicken Sie auf das Symbol.

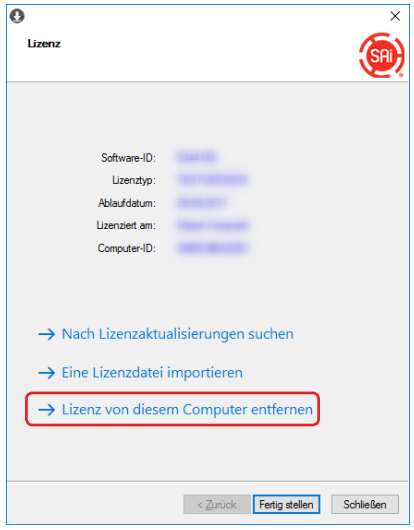

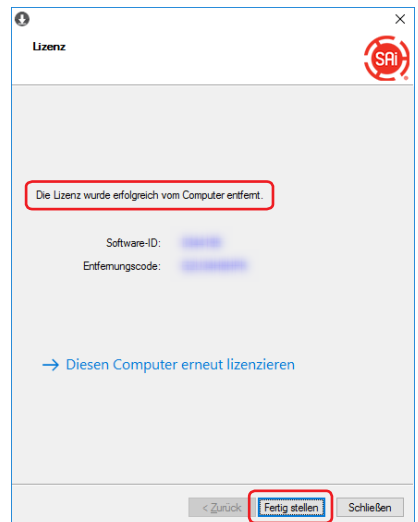

- *4.* Starten Sie den "Lizenz-Manager" erneut.
- *5.* Klicken Sie auf das Symbol.

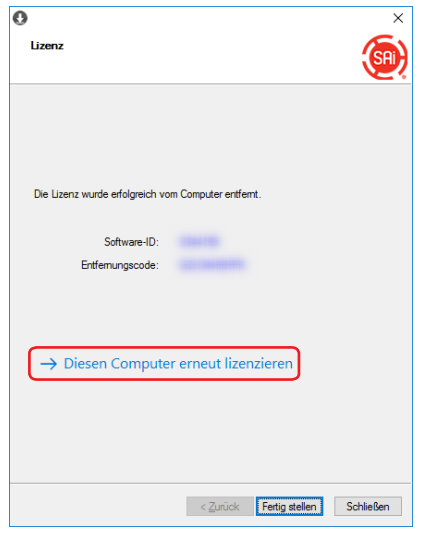

*6.* Geben Sie den Aktivierungscode für Graphtec Pro Studio Plus ein. Geben Sie den Aktivierungscode ein, der in Schritt 3 der (1-1 Benutzerregistrierung bei "SAi-Cloud") (S. 6) eingegeben wird.

Klicken Sie auf den Button.

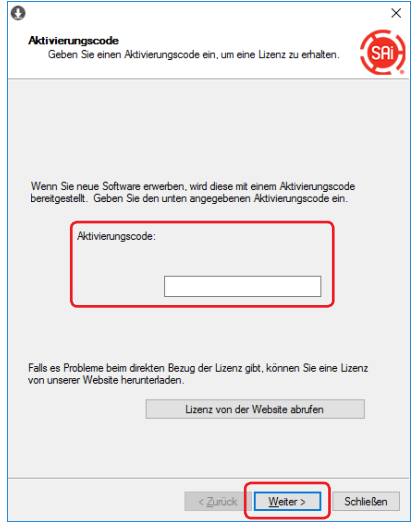

*7.* Starten Sie den "Installations-Manager". Klicken Sie auf den Button.

\* Ergänzung: Wählen Sie "Start" - "Alle Programme" – "Graphtec Pro Studio" – "Installations-Manager".

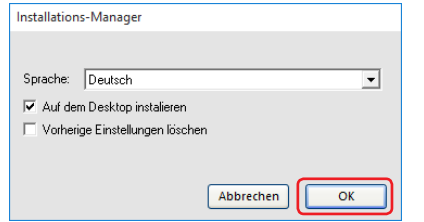

- *8.* Die "Graphtec Pro Studio Plus x.x" und "Graphtec Pro Studio Plus Production Manager x.x"-Symbole werden auf dem Desktop angezeigt.
- *9.* Löschen Sie die "Graphtec Pro Studio x.x" und "Graphtec Pro Studio Production Manager x.x"-Symbole auf dem Desktop und löschen Sie dann die "Graphtec Pro Studio Plus x.x" und "Graphtec Pro Studio Plus Production Manager x.x"-Symbole im Startmenu, da sie nicht benötigt werden.

 $-22-$ 

4.**Wenn Hilfe nötig ist**

#### **Produktzusammenfassung**

- 4-1 Wenn Sie Graphtec Pro Studio auf einem Computer, der nicht mit dem Internet verbunden ist, starten
- 4-2 Wenn Sie Graphtec Pro Studio von einem Computer, der nicht mit dem Internet verbunden wurde, deinstallieren
- 4-3 Wenn Sie das Password von "SAi-Cloud" vergessen
- 4-4 Wenn Sie das Password von "SAi-Cloud Connect" vergessen
- 4-5 Wenn Sie die Registrierungsinformationen des SAi-Account aktualisieren
- 4-6 Wenn Sie die E-Mail zum Einloggen ändern
- 4-7 Wenn Sie das Password zum Einloggen ändern
- 4-8 Wenn Sie den Aktivierungscode von Graphtec Pro Studio zu einem anderen Computer übertragen
- 4-9 Wenn der Computer, auf dem Graphtec Pro Studio installiert wurde, nicht funktionsfähig ist

# <span id="page-23-0"></span>**4. Wenn Hilfe nötig ist**

#### 4-1 **Wenn Sie Graphtec Pro Studio auf einem Computer, der nicht mit dem Internet verbunden ist, starten**

- *1.* Führen Sie die Benutzerregistrierung auf einem Computer durch, der mit dem Internet verbunden ist. Siehe (1-1 Benutzerregistrierung bei "SAi-Cloud") (S. 6).
	- \* Belassen Sie einfach den Zustand, der in Schritt 10 angezeigt ist, ohne den Browser zu schließen. Nehmen Sie später Einstellungen vor. Nehmen Sie Einstellungen in Schritt 7 dieser Prozedur vor.
- *2.* Legen Sie die "USER GUIDE & SOFTWARE DVD", die diesem Produkt beiliegt, in das DVD-Laufwerk des Computers, um das Graphtec Pro Studio zu installieren. Klicken Sie auf den [Setup Graphtec Pro Studio]-Button im "Start"-Bildschirm. Installieren Sie es von hier aus, indem Sie dem Assistenten folgen.

Bei Produkten ohne die "BEDIENUNGSANLEITUNGS- UND SOFTWARE-DVD" müssen Sie die Software von unserer Website oder der SAi-Cloud herunterladen und installieren.

\* Wenn Sie von GTCs Webseite heruntergeladen haben, doppelklicken Sie auf "Autorun.exe".

\* Klicken Sie auf "Step 1-Download"-"Download now", angezeigt in Schritt 10 der (1-1 Benutzerregistrierung bei "SAi-Cloud") (S. 6) und laden Sie dann die "SAi\_Software\_Download.exe" herunter. Sie können das Graphtec Pro Studio herunterladen, indem Sie die heruntergeladene "SAi\_Software\_Download.exe" ausführen.

Auch wenn Sie es auf diese Weise heruntergeladen haben, doppelklicken Sie auf "Autorun.exe".

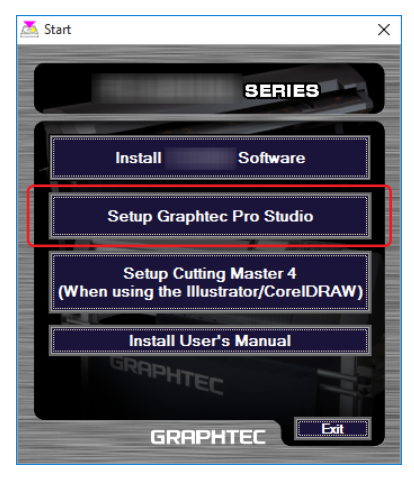

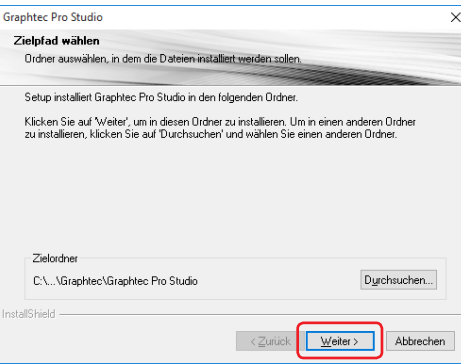

*4.* Lassen Sie die Eingangswerte für die Checkboxen unverändert. Klicken Sie auf den Button.

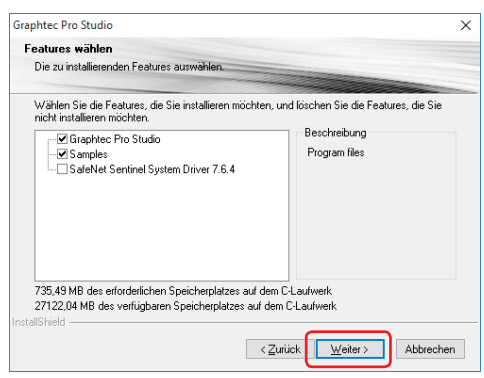

*5.* Der folgende Bildschirm wird angezeigt.

Machen Sie eine Notiz, damit Sie die ID, die bei "Computer-ID" angezeigt wird, nicht vergessen.

Oder klicken Sie auf [Computer-ID in Zwischenablage kopieren], öffnen Sie das Notepad und fügen Sie dann die Computer-ID dort ein.

Speichern Sie diese Datei auf einem Speichermedium wie zum Beispiel einem USB-Stick. Klicken Sie auf den Button.

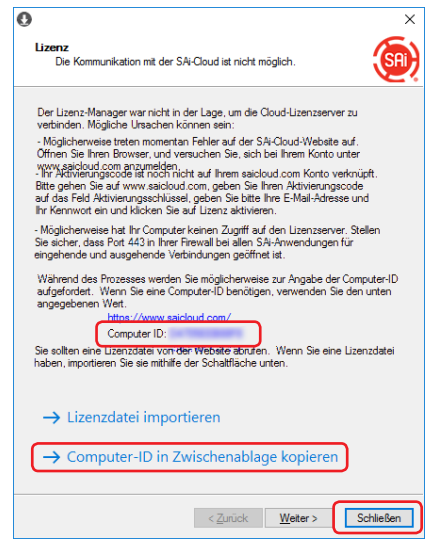

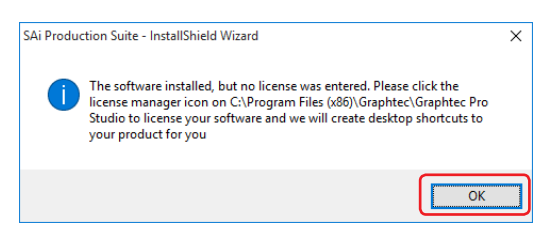

*7.* Kehren Sie zu dem Computer, der mit dem Internet verbunden ist, zurück. Klicken Sie auf das Symbol.

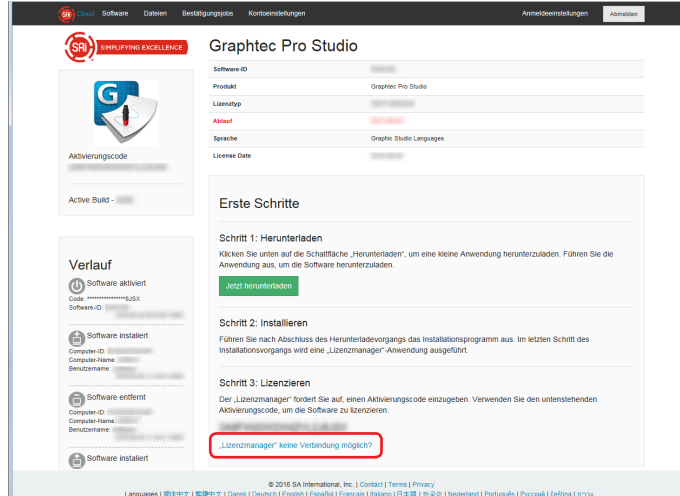

*8.* Geben Sie die Computer-ID, wie in Schritt 5 notiert, ein. Der Computer-Name wird frei gelassen. Klicken Sie auf den Button.

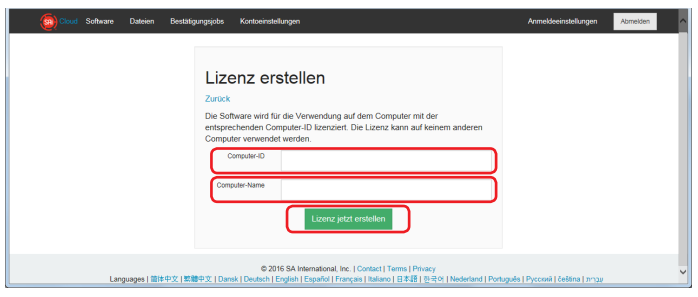

*9.* Klicken Sie auf das Symbol.

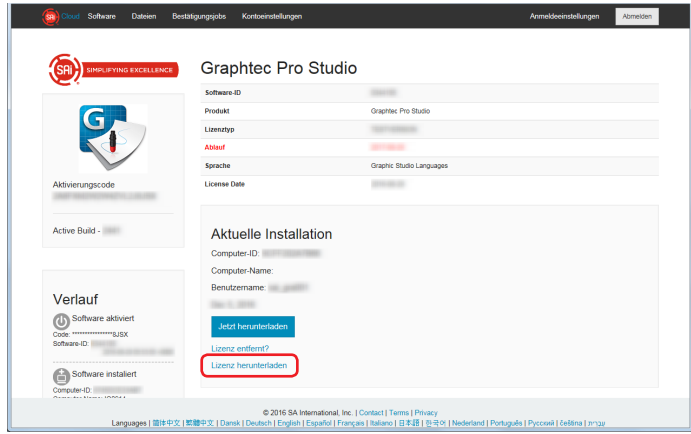

- *10.* Der Bildschirm zum Auswählen eines Speicherorts für die Datei wird angezeigt. Speichern Sie es auf dem USB-Stick.
	- \* Die zu speichernde Datei ist "license-xxxxxxx.lsn". "xxxxxxx" ist ein Zahlenwert.
- *11.* Verbinden Sie den USB-Stick, den Sie in Schritt 10 verwendet haben, um das Graphtec Pro Studio zu installieren.
- *12.* Starten Sie den "Lizenz-Manager"
	- \* Ergänzung: Wählen Sie "Start" "Alle Programme" "Graphtec Pro Studio" "Lizenz-Manager".

## 13. Klicken Sie auf das Symbol.

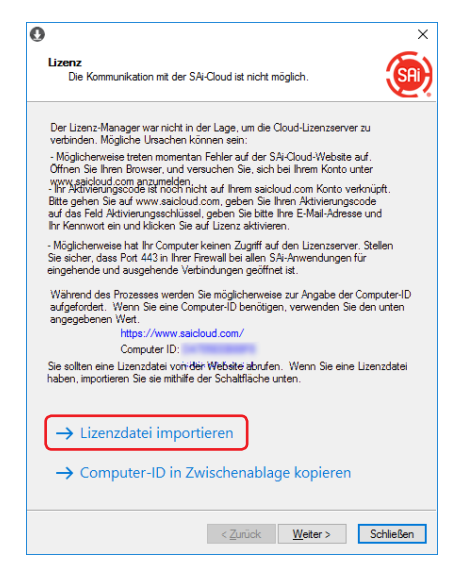

*14.* Wählen Sie die "license-xxxxxxx.lsn"-Datei auf dem USB-Stick, den Sie in Schritt 11 verbunden haben. Klicken Sie auf den Button.

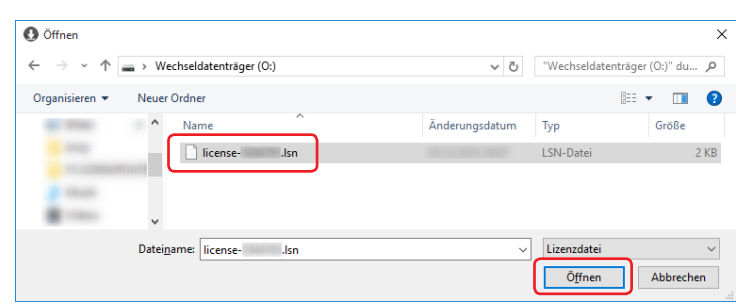

*15.*Klicken Sie auf den Button.

\* Der in Schritt 16 angezeigte Bildschirm wird eventuell im Vordergrund angezeigt. Klicken Sie in jedem Fall auf den Button.

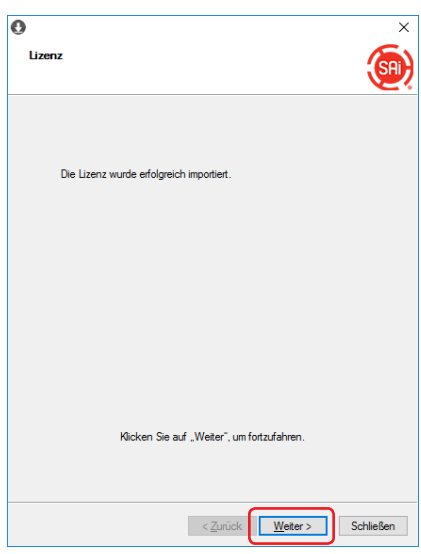

*16.*Klicken Sie auf den Button.

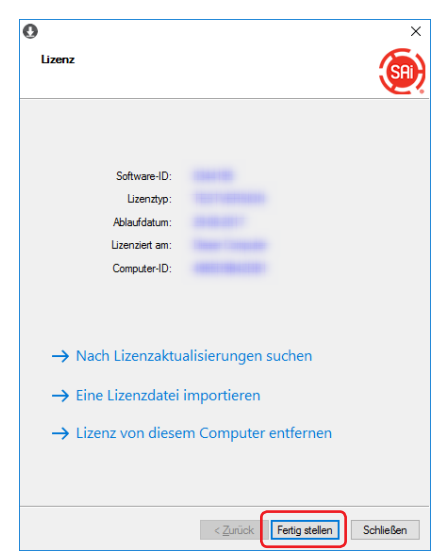

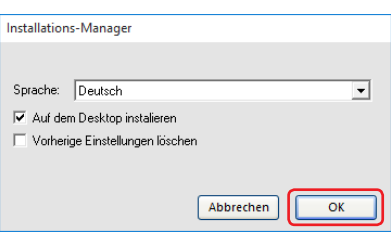

### <span id="page-28-0"></span>4-2 **Wenn Sie Graphtec Pro Studio von einem Computer, der nicht mit dem Internet verbunden wurde, deinstallieren**

- *1.* Starten Sie den "Lizenz-Manager" auf dem Computer, um Graphtec Pro Studio zu deinstallieren. \* Ergänzung: Wählen Sie "Start" – "Alle Programme" – "Graphtec Pro Studio" – "Lizenz-Manager".
- *2.* Klicken Sie auf das Symbol.

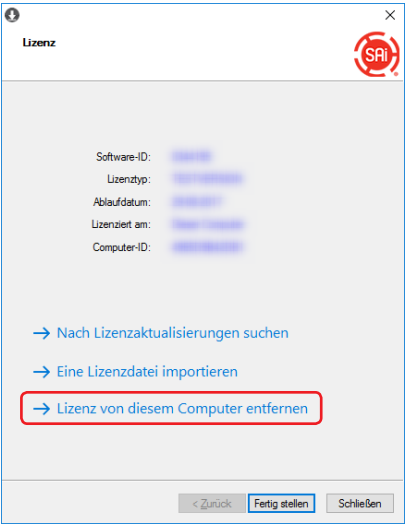

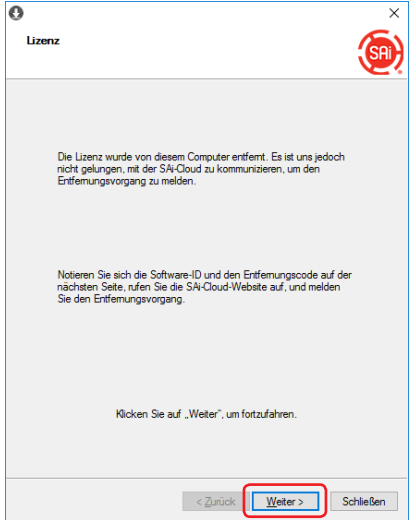

- *4.* Notieren Sie die "Software-ID" und den "Entfernungscode". Klicken Sie auf den Button.
	- \* Verlieren Sie die "Software-ID" und den "Entfernungscode" nicht.

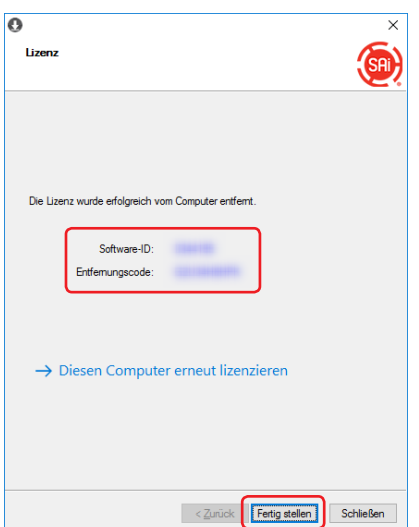

- *5.* Starten Sie den Browser auf dem Computer, der mit dem Internet verbunden ist, und geben Sie "www. saicloud.com" in die Adresszeile ein. Drücken Sie die [Enter]-Taste.
- *6.* Geben Sie die Informationen des Benutzerkontos ein, mit dem Sie das Graphtec Pro Studio, das Sie deinstallieren möchten, registriert haben, und klicken Sie auf den Button.

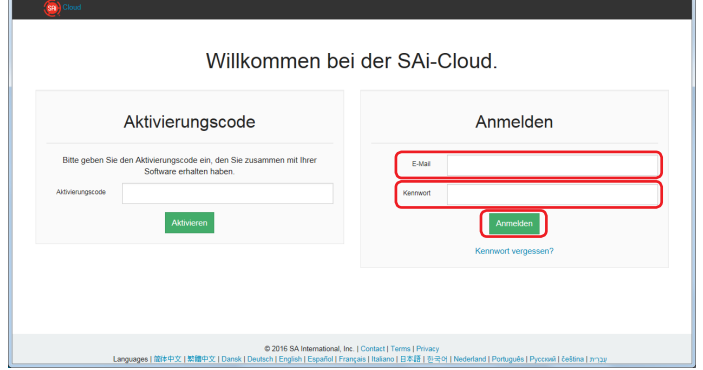

*7.* Der folgende Bildschirm wird angezeigt.

Klicken Sie auf das "Software-ID"-Symbol, das der Software-ID entspricht, die Sie in Schritt 4 notiert haben.

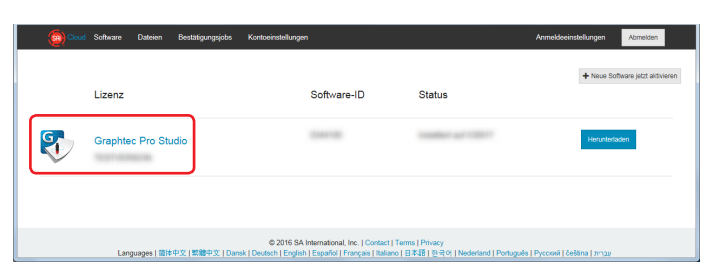

*8.* Klicken Sie auf das Symbol.

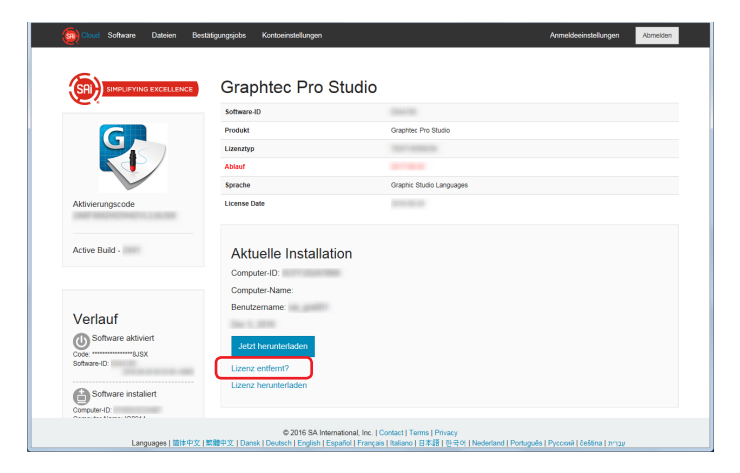

*9.* Geben Sie den "Entfernungscode" ein, den Sie in Schritt 4 notiert haben. Klicken Sie auf den Button.

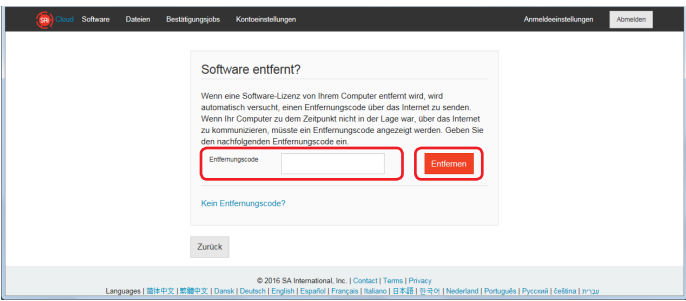

10. Der folgende Bildschirm wird angezeigt.

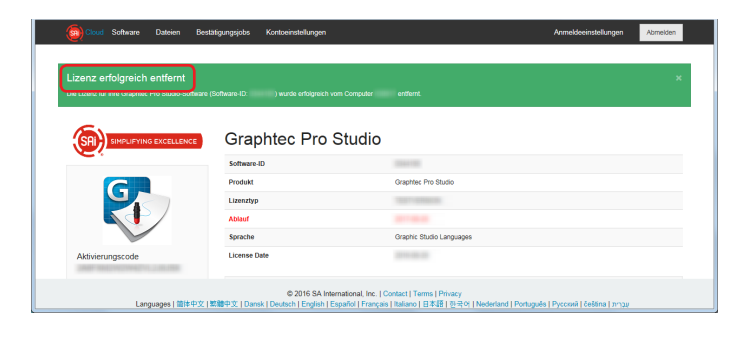

11. Zum Deinstallieren, deinstallieren Sie Graphtec Pro Studio vom Computer.

## <span id="page-31-0"></span>4-3 **Wenn Sie das Password von "SAi-Cloud" vergessen**

- *1.* Starten Sie den Browser auf dem Computer und geben Sie dann "www.saicloud.com" in die Adresszeile ein. Drücken Sie die [Enter]-Taste.
- *2.* Geben Sie die benötigten Informationen ein. Klicken Sie auf das Symbol.

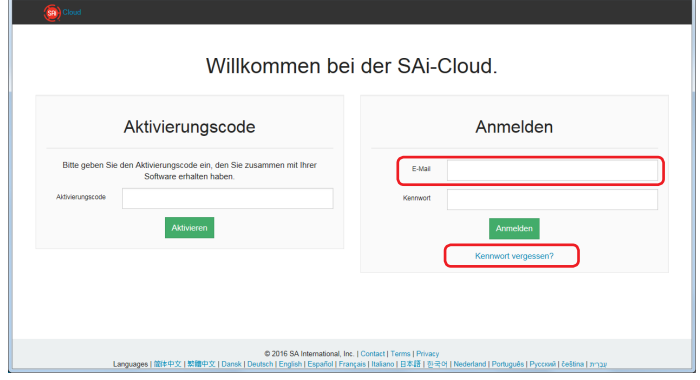

*3.* Klicken Sie auf den Button.

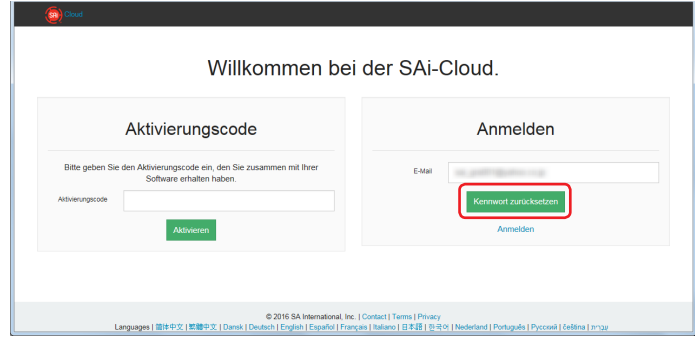

*4.* Der folgende Bildschirm wird angezeigt.

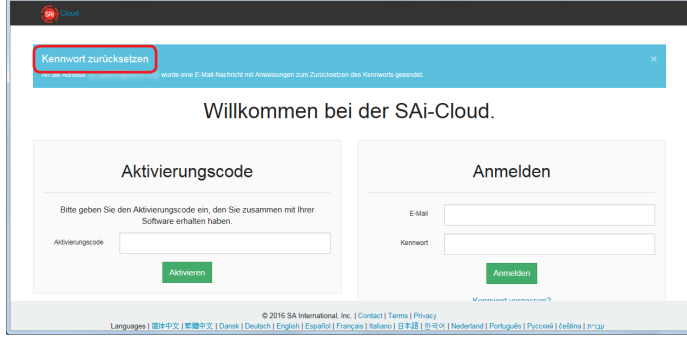

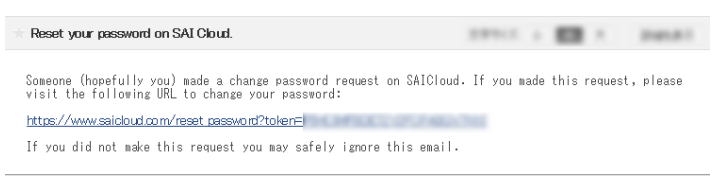

6. Geben Sie die benötigten Informationen ein. Klicken Sie auf den Button.

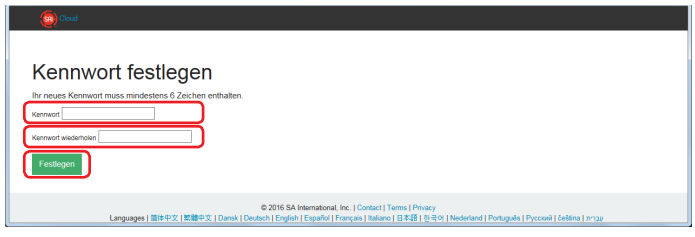

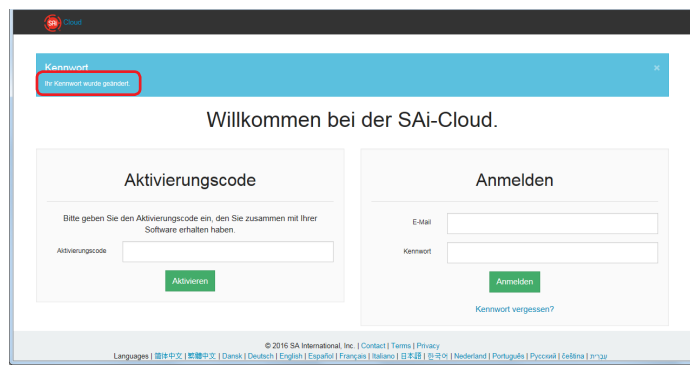

## <span id="page-33-0"></span>4-4 **Wenn Sie das Password von "SAi-Cloud Connect" vergessen**

*1.* Wählen Sie "SAi-Cloud Connect" aus der Taskleiste bei Windows oder aus der Menuleiste bei Macintosh.

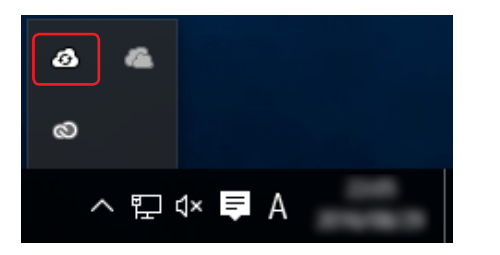

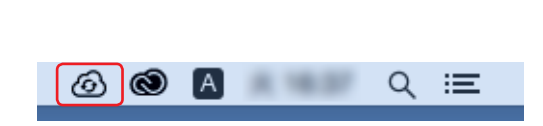

### *2.* Klicken Sie auf das Symbol.

\* Wenn Sie aus "SAi-Cloud Connect" ausgeloggt sind, wird dies angezeigt.

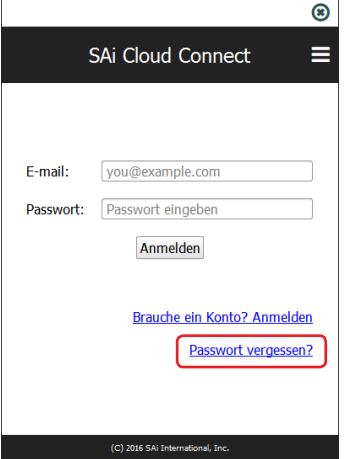

*3.* Geben Sie die benötigten Informationen ein. Klicken Sie auf den Button.

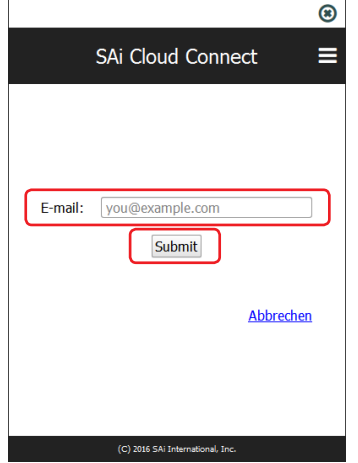

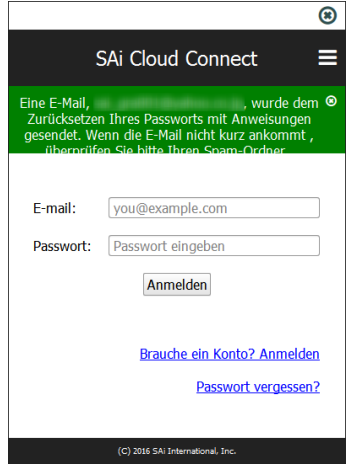

*5.* Öffnen Sie die E-Mail, die an die in Schritt 3 eingegebene E-Mail-Adresse gesendet wurde, und klicken Sie dann auf die angegebene URL.

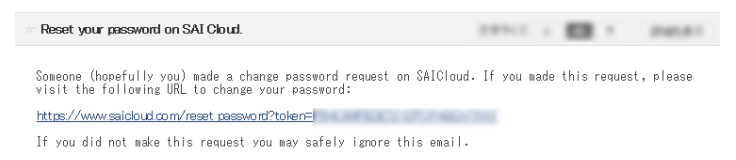

*6.* Geben Sie die benötigten Informationen ein. Klicken Sie auf den Button.

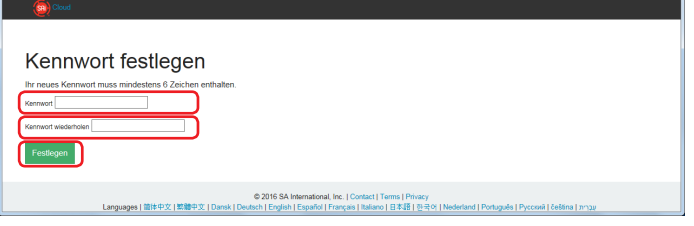

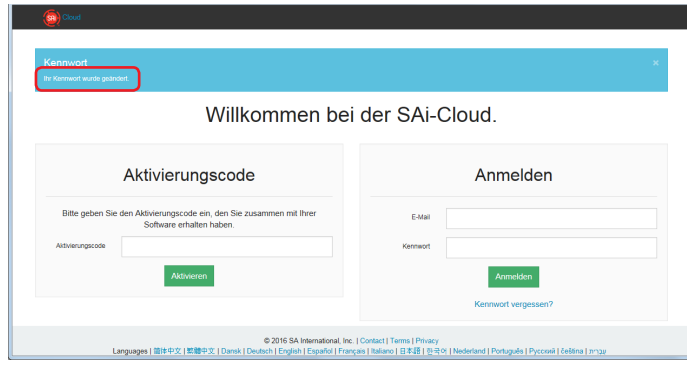

## <span id="page-35-0"></span>4-5 **Wenn Sie die Registrierungsinformationen des SAi-Account aktualisieren**

- *1.* Starten Sie den Browser auf dem Computer und geben Sie dann "www.saicloud.com" in die Adresszeile ein. Drücken Sie die [Enter]-Taste.
- *2.* Geben Sie die benötigten Informationen ein. Klicken Sie auf den Button.

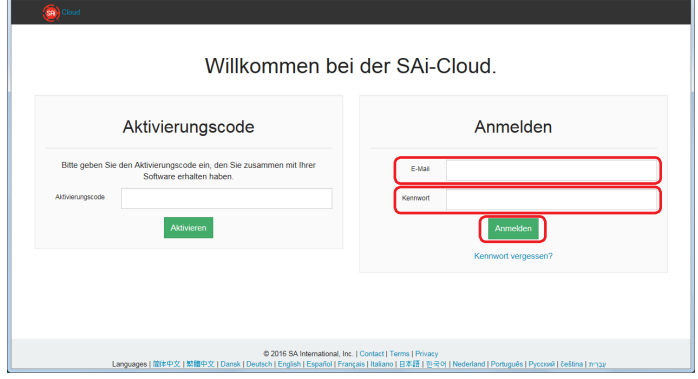

*3.* Klicken Sie auf das Symbol.

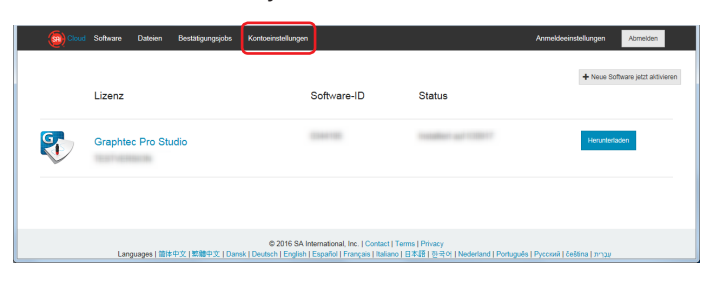

*4.* Geben Sie die benötigten Informationen ein. Klicken Sie auf den Button.

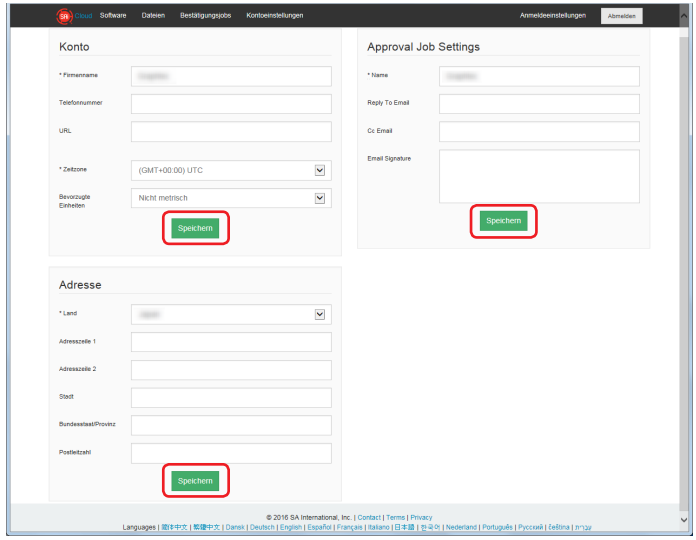

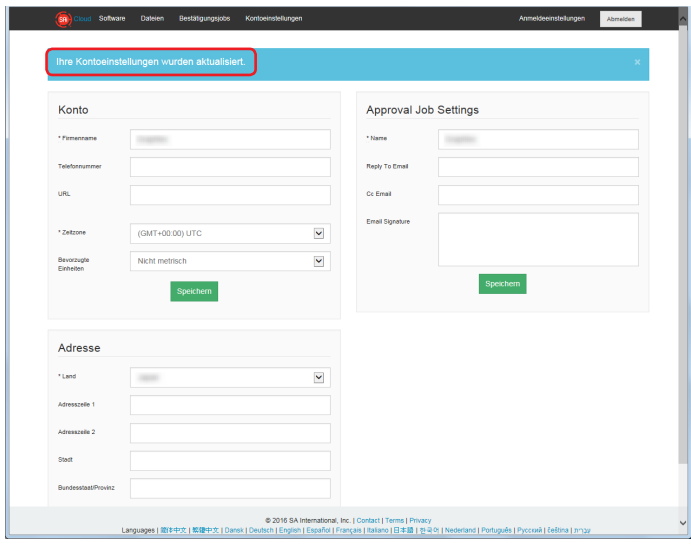

## <span id="page-37-0"></span>4-6 **Wenn Sie die E-Mail zum Einloggen ändern**

- *1.* Starten Sie den Browser auf dem Computer und geben Sie dann "www.saicloud.com" in die Adresszeile ein. Drücken Sie die [Enter]-Taste.
- *2.* Geben Sie die benötigten Informationen ein. Klicken Sie auf den Button.

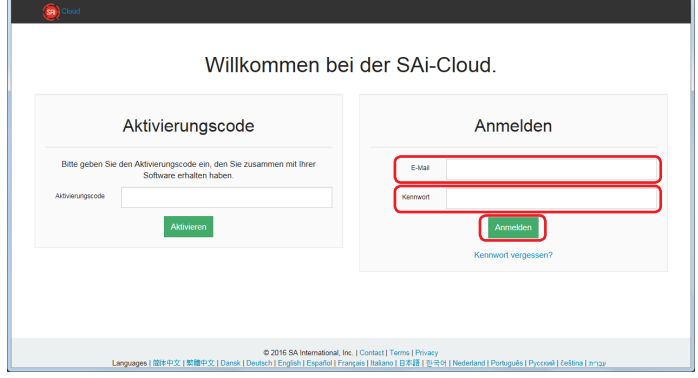

*3.* Klicken Sie auf das Symbol.

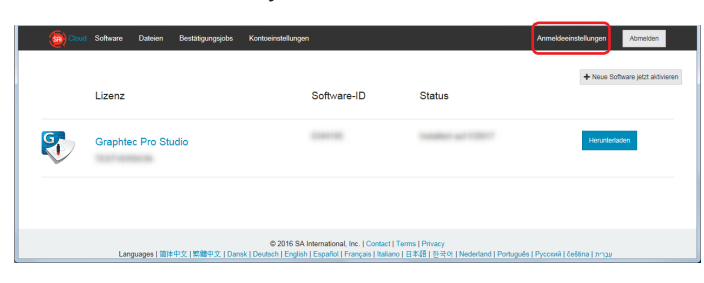

*4.* Klicken Sie auf das Symbol.

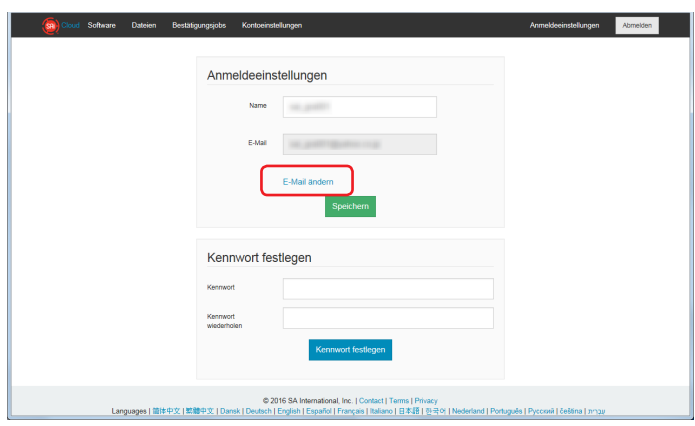

- *5.* Geben Sie die benötigten Informationen ein. Klicken Sie auf den Button.
	- \* Eine E-Mail-Adresse, die bereits bei SAi-Cloud registriert ist, kann nicht verwendet werden.

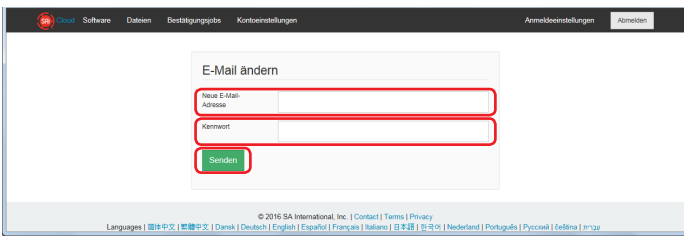

*6.* Öffnen Sie die E-Mail, die an die in Schritt 5 eingegebene E-Mail-Adresse gesendet wurde, und klicken Sie dann auf die angegebene URL.

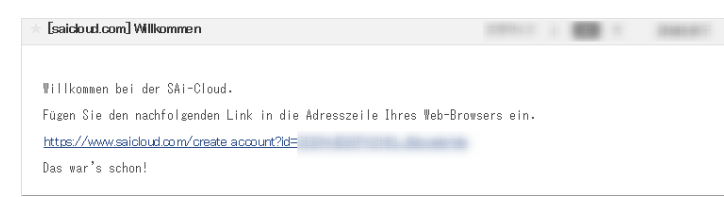

*7.* Stellen Sie ab hier das neue Konto ein. Für Details siehe (1-1 Benutzerregistrierung bei "SAi-Cloud") (S. 6).

# <span id="page-39-0"></span>4-7 **Wenn Sie das Password zum Einloggen ändern**

- *1.* Starten Sie den Browser auf dem Computer und geben Sie dann "www.saicloud.com" in die Adresszeile ein. Drücken Sie die [Enter]-Taste.
- *2.* Geben Sie die benötigten Informationen ein. Klicken Sie auf den Button.

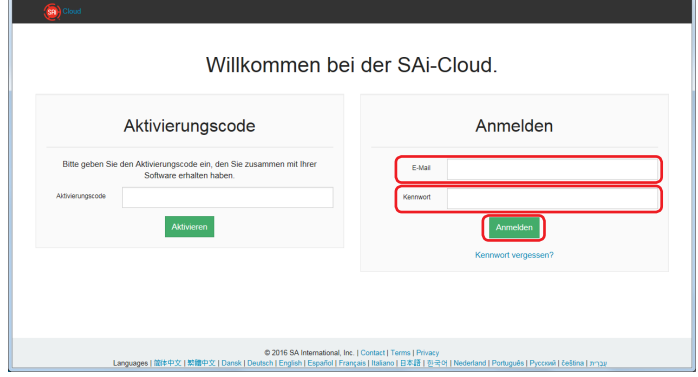

*3.* Klicken Sie auf das Symbol.

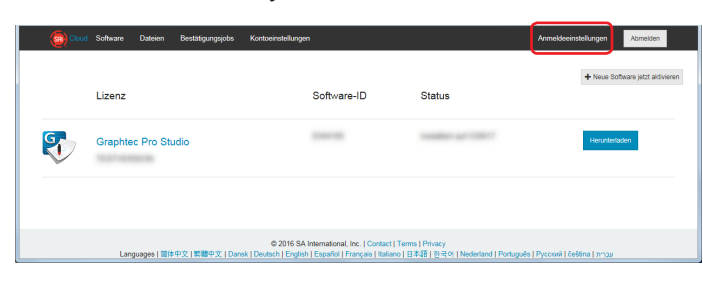

*4.* Geben Sie die benötigten Informationen ein. Klicken Sie auf den Button.

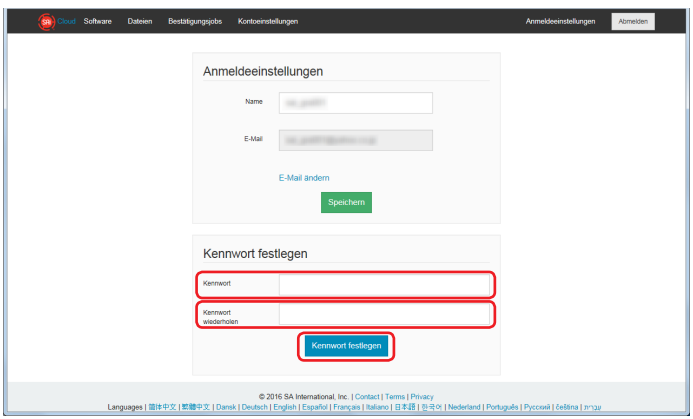

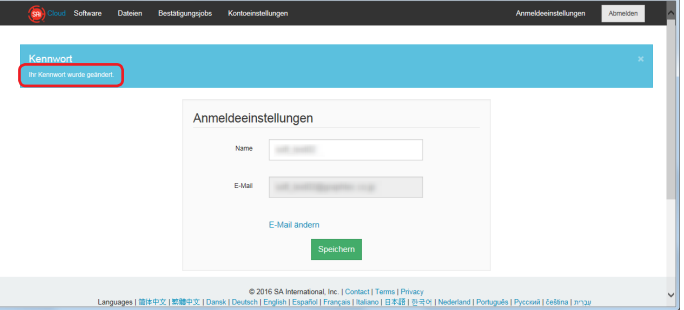

### <span id="page-40-0"></span>4-8 **Wenn Sie den Aktivierungscode von Graphtec Pro Studio zu einem anderen Computer übertragen**

- *1.* Starten Sie den "Lizenz-Manager" auf dem Computer, um den Aktivierungscode von Graphtec Pro Studio frei zu geben.
	- \* Ergänzung: Wählen Sie "Start" "Alle Programme" "Graphtec Pro Studio" "Lizenz-Manager".
- *2.* Klicken Sie auf das Symbol.

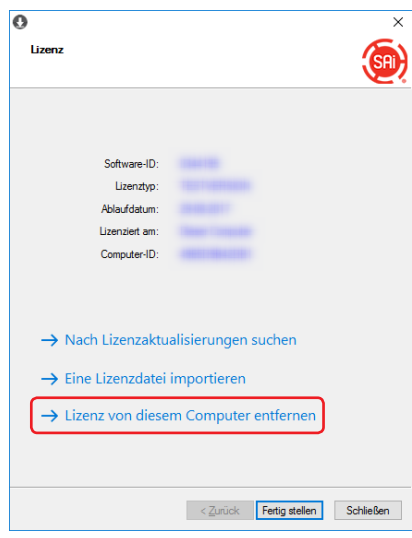

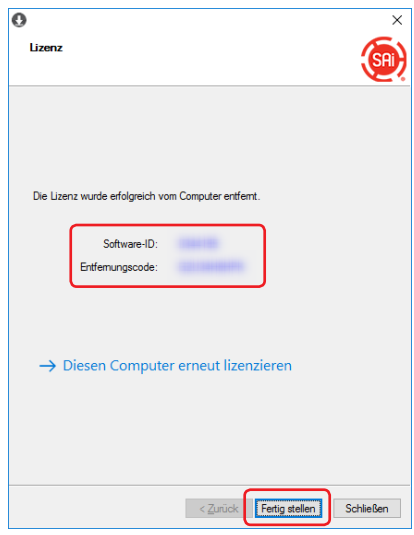

- *4.* Starten Sie den "Lizenz-Manager" auf dem Computer, um den Aktivierungscode von Graphtec Pro Studio zu aktivieren.
	- \* Das Graphtec Pro Studio muss bereits installiert sein.

*5.* Klicken Sie auf das Symbol.

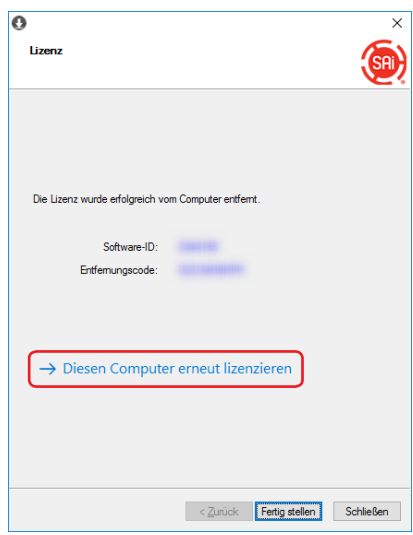

*6.* Geben Sie den Aktivierungscode ein. Klicken Sie auf den Button.

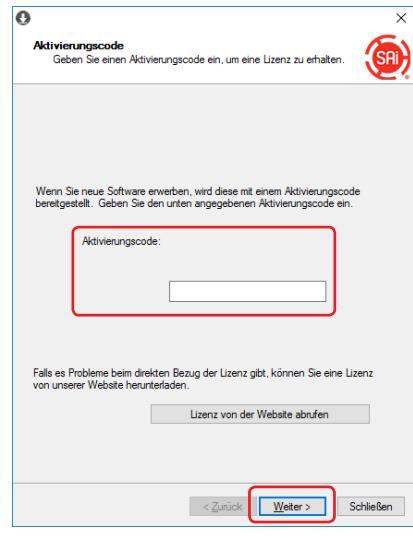

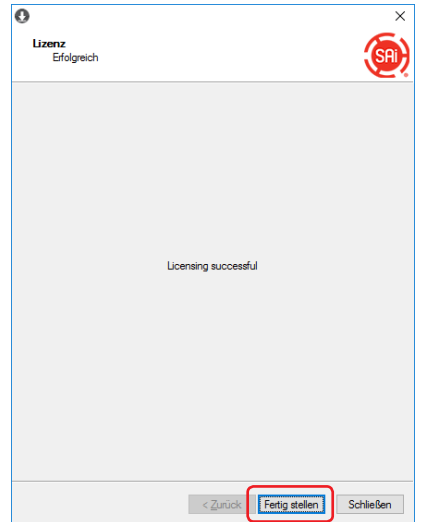

## <span id="page-42-0"></span>4-9 **Wenn der Computer, auf dem Graphtec Pro Studio installiert wurde, kaputt ist**

Wenn der Computer, auf dem Graphtec Pro Studio installiert wurde, kaputt ist oder das Betriebssystem nicht hochfährt, können Sie die Aktivierung mithilfe der folgenden Prozedur entfernen.

Sie können die Aktivierung auf einem anderen Computer oder auf dem reparierten Computer erneut freigeben, indem Sie sie.

Sie können die Aktivierung auf diese Weise nur einmal entfernen.

- *1.* Starten Sie den Browser auf dem Computer und geben Sie "www.saicloud.com" in die Adresszeile ein. Drücken Sie die [Enter]-Taste.
- *2.* Geben Sie die benötigten Informationen ein. Klicken Sie auf den Button.

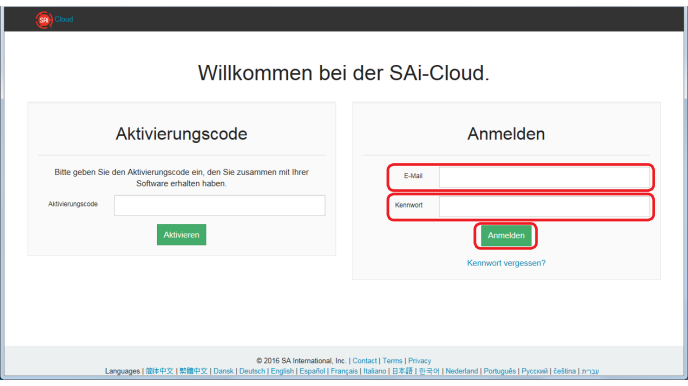

*3.* Klicken Sie auf das Graphtec Pro Studio-Symbol, das auf dem kaputten Computer installiert wurde.

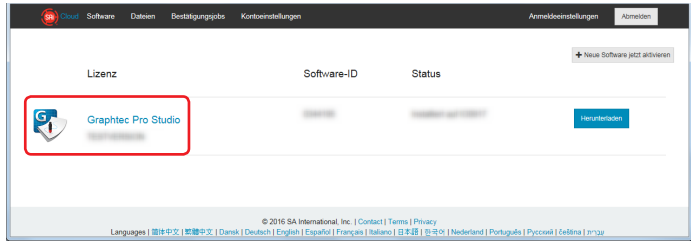

*4.* Klicken Sie auf das Symbol.

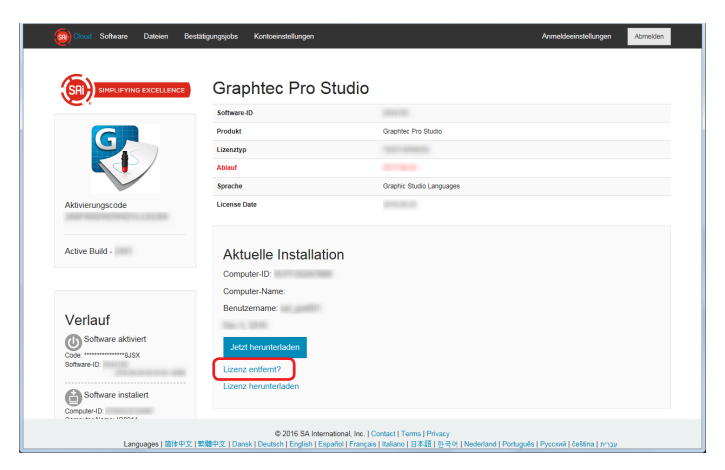

5. Klicken Sie auf das Symbol.

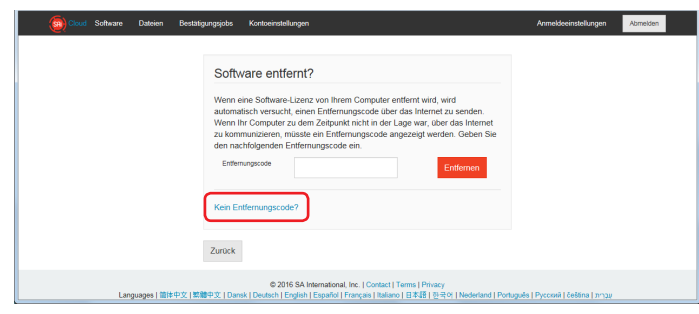

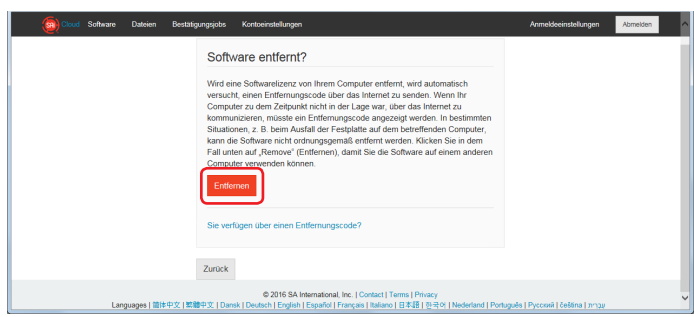

Angaben können ohne Ankündigung geändert werden.

Cutting Master 4 / Graphtec Pro Studio / Graphtec Pro Studio Bedienungshandbuch 15. Januar 2018 2. Ausgabe-01

**GRAPHTEC CORPORATION**